# **プリンタードライバー** JA **PC\_LABEL-46H**

## **Windows 対応 取扱説明書**

字や画像をプリンターに伝えるなど、プリンターを制御す るためのソフトウェアのことです。 このプリンタードライバーは、KL-E500で、市販のアプ リケーションから印刷したいときや、ラベル印刷ソフト (BA-300) を使用するときに必要です。

本書はお読みになった後も、大切に保管してください。

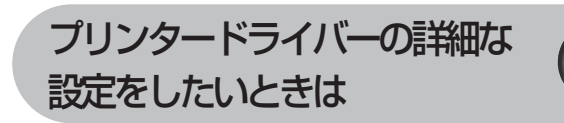

プリンターの削除・プリンター名 フリンタードライバーとは、パソコン画面に表示された文 の変更をしたいときは

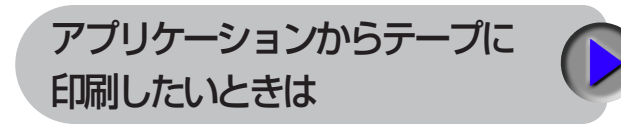

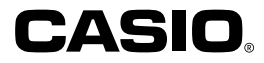

### **使用上のご注意**

本書の著作権およびソフトウェアに関する権利はすべてカシオ 計算機株式会社に帰属します。

- • Microsoft、Windows、Excel、PowerPoint は米国 Microsoft Corporation の米国およびその他の国における登録商標または商標 です。
- その他の社名および商品名は、それぞれ各社の登録商標または商標 です。なお、本文中では、TM 、® マークは明記しておりません。
- • Windows や他のアプリケーションに関する操作や概要につきまして は、各々に付属の取扱説明書やヘルプをご覧ください。
- • ソフトウェアの正常な使用またはバックアップコピーを作成する場 合を除き、カシオ計算機株式会社の書面による同意なしには、本取 扱説明書やプログラムの一部または全部を問わず、複製することを 禁じます。

© 2016 CASIO COMPUTER CO., LTD.

### **印刷時のご注意**

- •直射日光の当たる場所、湿気の多い場所、静電気の発生しやすい場所、 急激な温度変化が起こる場所、極端な高低温下での使用は避けてく ださい。使用温度範囲は、10℃~ 35℃です。
- 印刷中に AC アダプターや USB ケーブルを取り外さないでくださ  $\left\{ \cdot \right\}$
- • 印刷を始める前に、ネームランドテープカートリッジのテープ残量 が十分にあることを確認してください。テープがなくなった状態で カットを繰り返すと、故障の原因となります。
- • ゴムローラーにテープのカスなどのゴミが付着していたら、必ず取 り除いてください。
- カッター部に指を入れたり、手を触れたりしないでください。「けが をする恐れ」があります。また、「本機の故障の原因」になります。
- • プリンター部分にクリップやピンなどを落とさないでください。
- •強い衝撃や大きな力を加えないようにご注意ください。

• テープを無理に引き出したり、押し込んだりしないでください。 • 本機を直射日光などの強い光が当たる場所で使用した場合、本機内 部にある光センサーが誤作動を起こしエラーメッセージを表示する ことがあります。強い光が当たらない場所でお使いください。

## <span id="page-2-0"></span>**はじめに**

ご使用になる前に、必ずこの取扱説明書をよくお読みいただき、正し くお取り扱いくださいますようお願いいたします。また、本書はお読 みになった後も大切に保管してください。

### 本書に関するご注意

- ■本書に記載の事例を利用したことにより生じた損害、逸失利益また は第三者からのいかなる請求についても当社は一切責任を負いませ ん。あらかじめご了承ください。
- ■本書の一部または全部を無断で複写することは禁止されています。 個人としてご利用になる他は、著作権法上、当社に無断では使用で きませんのでご注意ください。
- ■本プリンタードライバーの仕様ならびに本書の内容は、将来予告な く変更することがあります。
- ■本書の印刷例や表示画面などは、実物と多少異なる場合があります。 ご了承ください。

• 本プリンタードライバーのインストール方法・動作環境は、プリ ンターに付属の「取扱説明書」をご覧ください。 • 本プリンタードライバーは、Windows 10/Windows 8.1/ Windows 7 SP1 で動作するプログラムです。 • 機種の構成によっては正常に動作しない場合があります。

1

## **目次**

使用上のご注意 印刷時のご注意

- はじめに・・・・・・・・・・・・・・・・・・・・・・・・・・・・・・・・・・・・・・・ [1](#page-2-0) 本書に関するご注意・・・・・・・・・・・・・・・・・・・・・・・・・・ [1](#page-2-0)
- プリンタードライバーを使える機種について ……[3](#page-4-0)

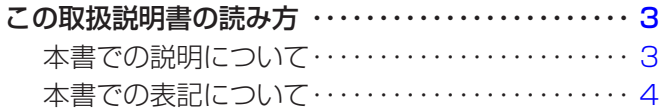

- こんなことができます・・・・・・・・・・・・・・・・・・・・・・・・・・・ [5](#page-6-0)
- プリンタードライバーの詳細設定・・・・・・・・・・・・・・・・・ [6](#page-7-0) プリンタードライバーの印刷設定を表示する・・・・ [6](#page-7-0) アプリケーションからプロパティを表示する・・・・ [7](#page-8-0) プリンタードライバーの設定項目について・・・・・・ [7](#page-8-0)
- プリンターの削除方法・・・・・・・・・・・・・・・・・・・・・・・・・・[14](#page-15-0)

プリンター名の変更方法・・・・・・・・・・・・・・・・・・・・・・・・[14](#page-15-0)

2

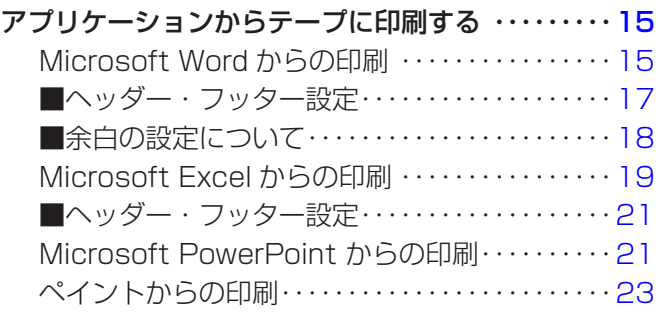

エラーメッセージ一覧 ・・・・・・・・・・・・・・・・・・・・・・・・・・[・25](#page-26-0)

## <span id="page-4-0"></span>**プリンタードライバーを使える 機種について**

本プリンタードライバーでは、次の機種でテープを印刷することができ ます(2016 年 8 月現在)。

KL-E500

## **この取扱説明書の読み方**

### 本書での説明について

■ Windows の操作説明はしていません

本書は KL-E500用プリンタードライバー(以後本プリンタードライ バーと記述いたします)の取扱説明書です。本プリンタードライバーは、 Windows 10/Windows 8.1/Windows 7 SP1(以後 Windows と 記述します)トで動作するプリンタードライバーであり、本書では、 Windows そのものの操作については説明しておりません。 本書は、本プリンタードライバーをご利用になるお客様が、少なくと も以下のような Windows の基本操作に習熟されていることを前提と して書かれています。

- クリック、ダブルクリック、右クリック、ドラッグ、 ドラッグ・アンド・ドロップなどのマウス操作
- マウスによるメニュー操作
- キーボードによる文字入力
- Windows に共通のウィンドウ操作

これらの Windows の基本的な操作や、各アプリケーションの操作に つきましては、お手持ちのパソコンまたはそれぞれの取扱説明書やヘ ルプをご覧ください。

### ■本書での名称について

本書では、KL-E500本体のことを「プリンター」と呼びます。

### <span id="page-5-0"></span>本書での表記について

■メニュー / ボタン操作の表記について 本書でのすべての操作は、マウスを使用することを前提としています。

• メニューあるいはコマンドの操作方法は、次のような形で表記して います。

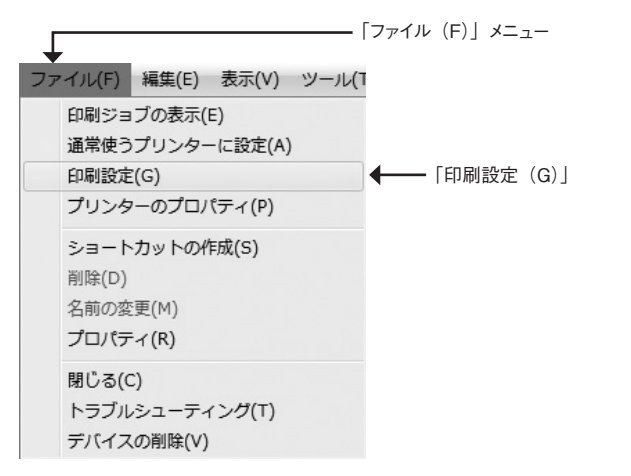

「ファイル(F)」から「印刷設定(G)」をクリックします。

• ダイアログボックス中のボタンは次のような形で表記します。

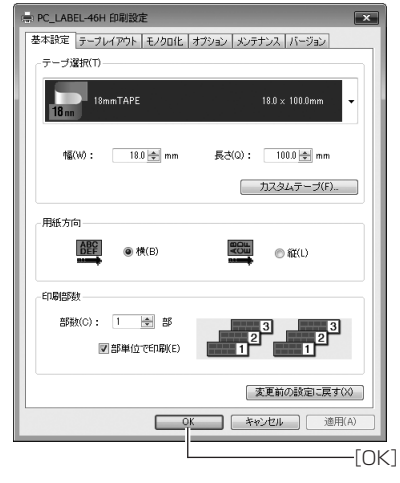

[OK] をクリックします。

### ■表示画面について

• 本書記載の画面は、Windows 7 SP1 を例に説明しています。その 他の OS では、本書記載の画面と異なることがあります。

## <span id="page-6-0"></span>**こんなことができます**

●本プリンタードライバーは、通常お使いになっているアプリケーショ ンで作成したデータをプリンターで印刷するためのプリンタードライ バーです。プリンターの状況を表示するプリンターモニターとしても お使いいただけます。ラベルプリンター専用のアプリケーションを使 用しないで、テープに印刷することができます。

●プリンターで使用する専用の用紙サイズを、通常お使いのアプリ ケーションで編集することができます。

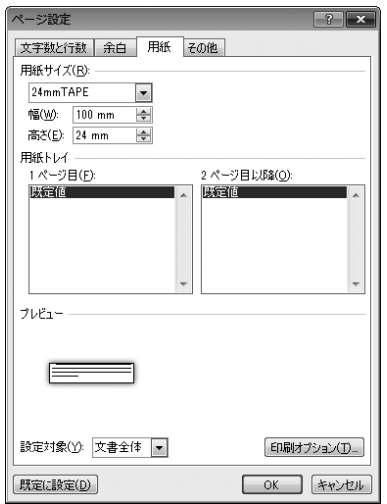

5

## <span id="page-7-0"></span>**プリンタードライバーの詳細設定**

ここでは、プリンタードライバーの詳細設定を説明します。

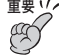

- ラベル印刷ソフト(BA-300)を使用するとき、この設定は **重要**必要ありません。
	- ラベル印刷ソフト(BA-300)を使用するときは、「用紙方向」 の設定を「横(B)」でご使用ください。

### プリンタードライバーの印刷設定を表示する

### ■ Windows 7 SP1 の場合

Windows の「スタート」メニューから、「デバイスとプリンター]を クリックして、[プリンターと FAX]の欄でインストールした機種を クリックします。次に右クリックして表示されるメニューリストから 「印刷設定(G)」をクリックして印刷設定画面を表示します。

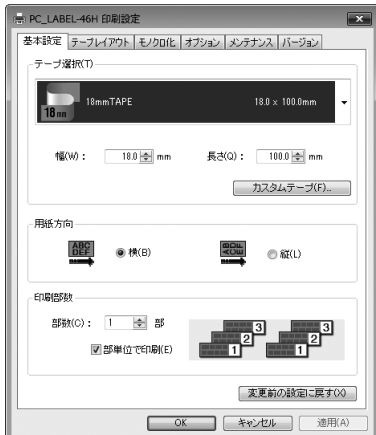

### ■ Windows 10 の場合

Windows の「スタート1 ボタンを右クリックして表示されるメニュー から、「コントロールパネル」をクリックします。[デバイスとプリン ター]を開き、[プリンター]の欄でインストールした機種をクリック します。次に右クリックして表示されるメニューリストから「印刷設 定(G)」をクリックして印刷設定画面を表示します。

### ■ Windows 8.1 の場合

デスクトップ画面でチャームバーを表示させ、[設定]、[コントロール パネル ]、[デバイスとプリンターの表示]の順にクリックして、イン ストールした機種をクリックします。次に右クリックして表示される メニューリストから「印刷設定(G)」をクリックして印刷設定画面を 表示します。

### <span id="page-8-0"></span>アプリケーションからプロパティを表示する

- アプリケーションからの設定については[15](#page-16-0)ページの「アプリケーション からテープに印刷する」で、いくつかのアプリケーションの例をそれ ぞれ説明しています。
- 1 起動中のアプリケーションの「ファイル」から「印刷」をクリッ クします。
- **2** 「印刷」ダイアログ内の「プリンターの選択」からインストー<br>2 ルしたプリンターを選択し、[プリンターのプロパティ] また は「詳細設定] をクリックします。

「プロパティ」または「印刷設定」画面が表示されます。

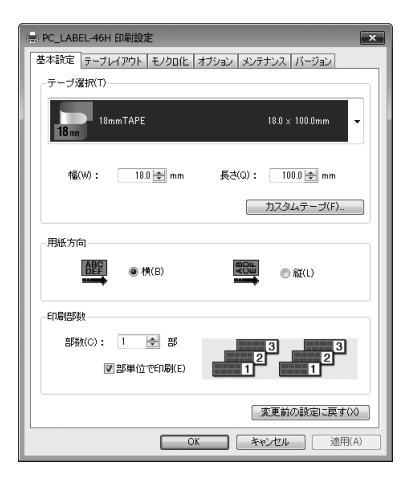

• この他にも「ファイル]−「ページ設定]などでプロパティを表示 することができます。

### プリンタードライバーの設定項目について

本プリンタードライバーは使用する用途に合わせて、機能を設定する ことができます。ここでは、「プロパティ]や「印刷設定]で表示され る各タブの設定について説明します。 タブには、以下の種類があります。

- • 基本設定
- • テープレイアウト
- モノクロ化
- • オプション
- • メンテナンス
- • バージョン

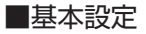

「テープ選択」、「用紙方向」、「印刷部数」の基本的な設定をします。

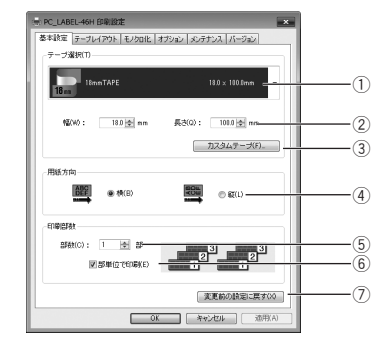

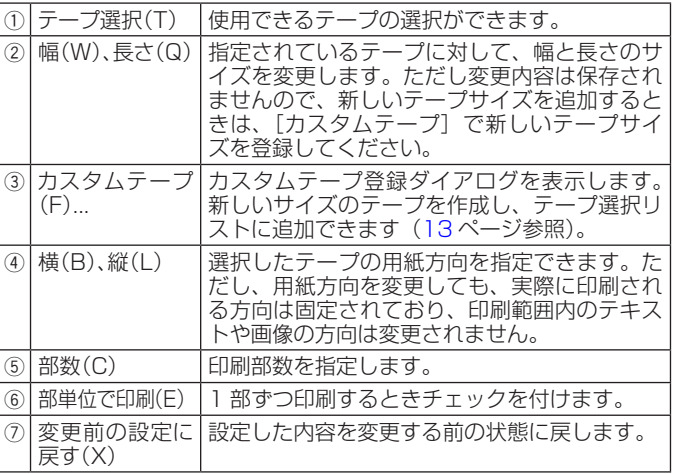

<sup>重要</sup>ソ' [テープ選択] で用紙を指定するときには<br>(<sup>※</sup>) アプリケーション側で指定した用紙サイス

- アプリケーション側で指定した用紙サイズと[テープ選択(T)] で指定する用紙サイズは必ず同じにしてください。異なったサ イズを指定した場合は、正しく印刷されないことがあります。
- アプリケーションからの設定については[15](#page-16-0)ページの「アプリケーション からテープに印刷する」で、いくつかの例を説明しています。

### ■テープレイアウト

アプリケーションで作成したデータを実際のテープに印刷する際の、 「拡大・縮小」の設定をします。

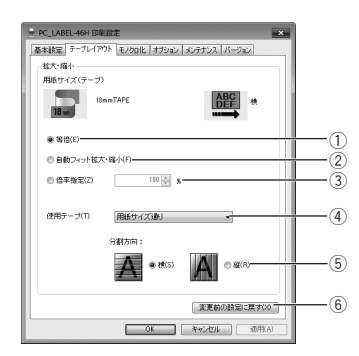

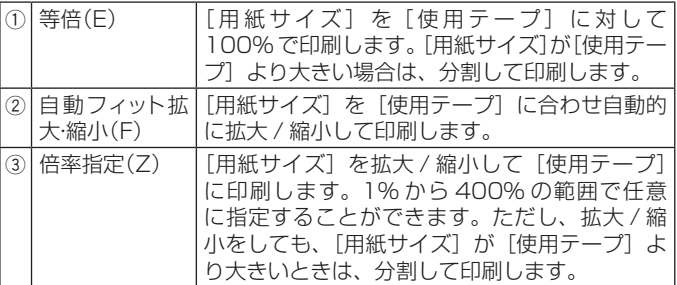

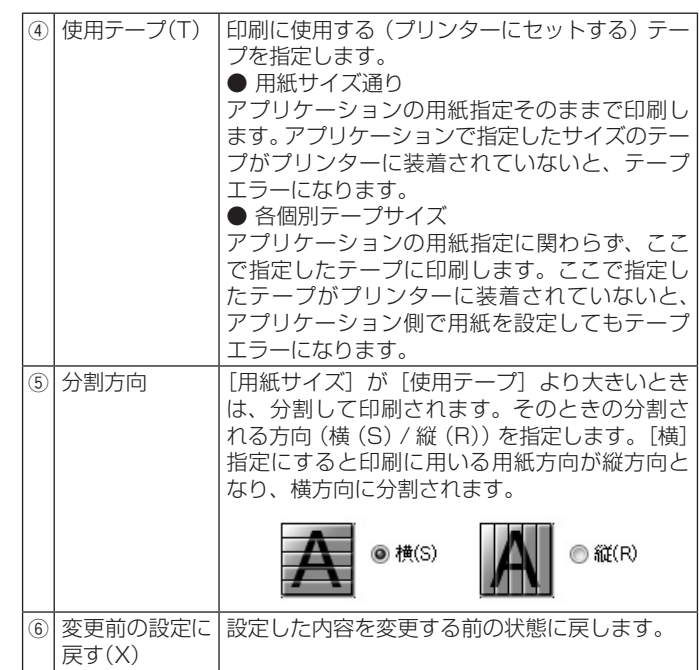

<sup>重要 y</sup>′ [使用テープ] を指定するときは<br>(<sup>※</sup>) [使用テープ] に合わせて本体側

9

「使用テープ]に合わせて本体側にセットされているテープを 入れるか、または本体にセットされているテープのサイズに合 わせて[使用テープ]を指定してください。 指定した[使用テープ]と本体にセットされているテープのサ イズが一致しないときは、印刷することができません(印刷時 にエラーメッセージが表示されます)。

### ■モノクロ化

カラーの画像等をプリンターで印刷するときの、「イメージの明るさ」 と「モノクロ化の方法」の設定をします。

(カラー画像はプリンターで印刷するときはモノクロで印刷されます。)

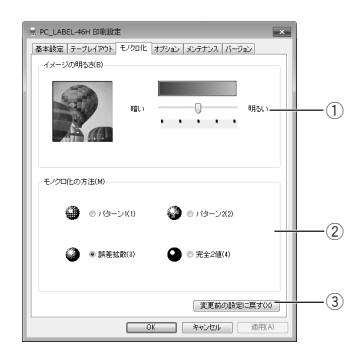

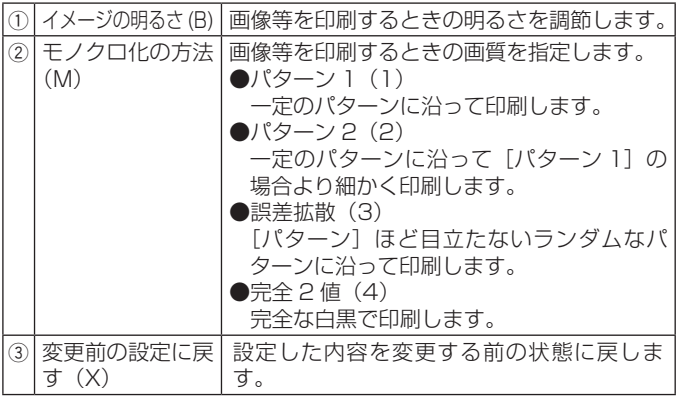

**重要** 「明るさ」は画像等の階調を変えるものであり、実際の印刷濃 度とは異なります。実際の印刷濃度の濃さを変える場合は、[オ プション]タブの[印刷濃度(D)]で調節してください。

10

• [パターン]、[誤差拡散]、[完全 2 値]の違いについて 「パターン]と「誤差拡散]どちらのモノクロ設定も、カラー写真 を白黒のコピーをしたときと同じように、濃い色は黒っぽく、薄い 色は白っぽく印刷されます。ただし「パターン]に比べ「誤差拡散] のほうが、より美しい印刷結果となります。逆に「完全 2 値]は、 特定の値を境に、濃い色はすべて黒に、淡い色はすべて白にして印 刷するため、コントラストの強い仕上がりになります。

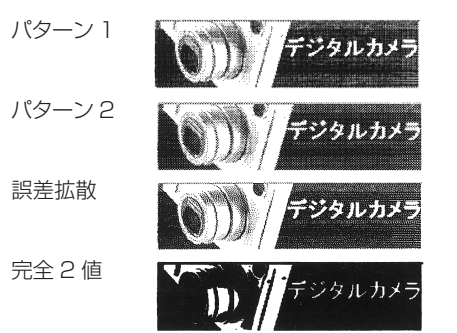

### ■オプション

「印刷濃度」、「テープ印刷設定」の設定をします。

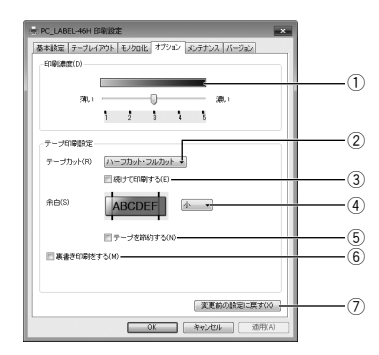

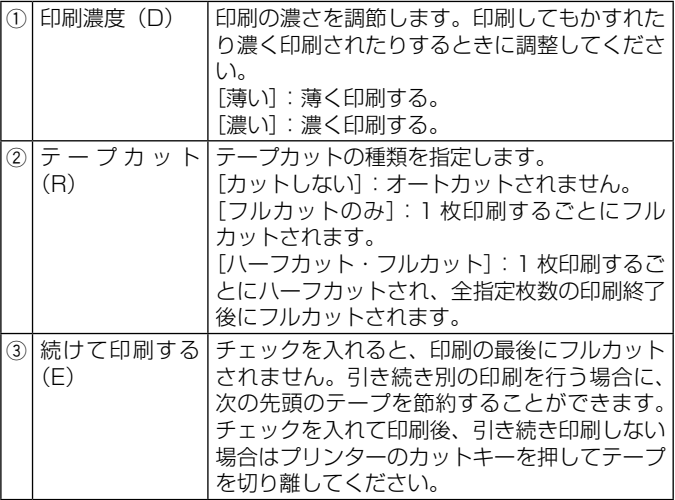

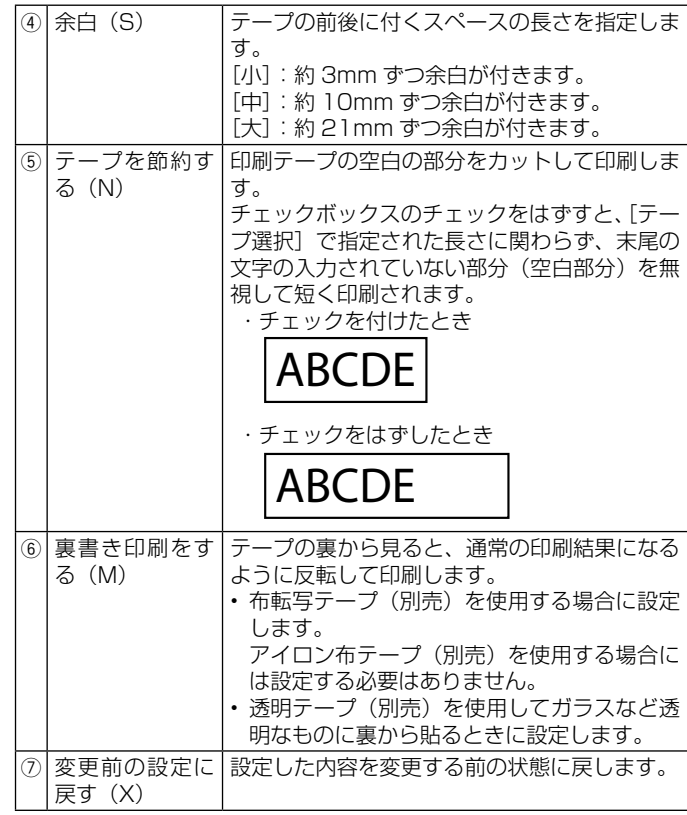

### ■メンテナンス

接続したプリンターに装着されたテープの情報を確認したり、テー プ送りやカットなどを操作できます。

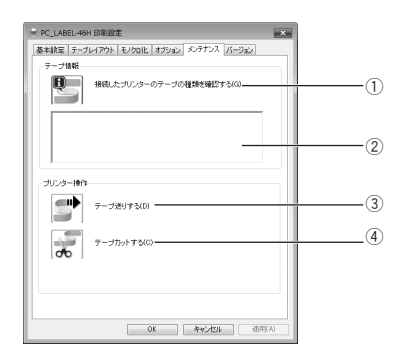

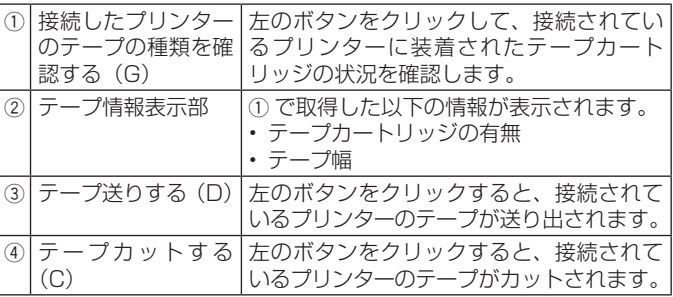

12

### <span id="page-14-0"></span>■カスタムテープ登録

新しいサイズのテープを作成して、「基本設定」画面の[テープ選択(T)] リストに追加する設定をします。

ここで作成したテープ(レイアウト)を削除したり、定義した内容を 更新したりできます。

この画面を表示するには、「基本設定」画面の[テープ選択(T)]の[カ スタムテープ(F)...]をクリックします。

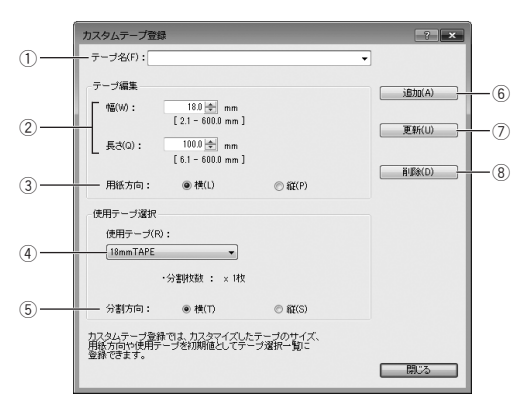

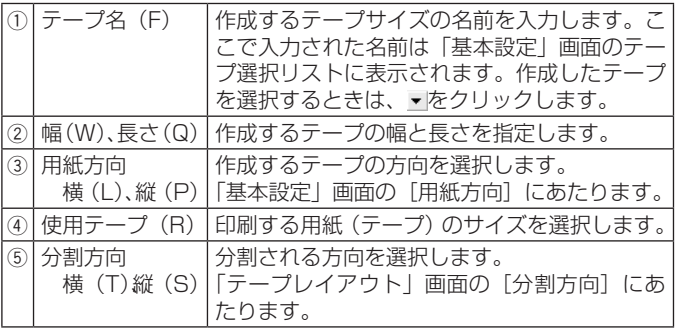

13

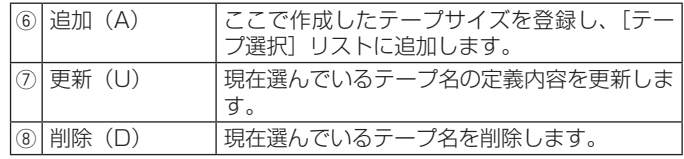

## <span id="page-15-0"></span>**プリンターの削除方法**

1 Windows の「スタート」メニューから、[デバイスとプリン ター】 をクリックします。

「デバイスとプリンター」画面が表示されます。

- 2 削除したいプリンター名またはプリンターアイコンをクリッ ▲ クレア選択します。
- **つ** プリンターが選択された状態で、右クリックして表示される<br>**J** メニューリストから「デバイスの削除(V)」をクリックします。 プリンターのインストール状況により、メニューリストに「印刷 キューの削除(L)」が表示されることがあります。「印刷キュー の削除(L) | をクリックすることで、個別に削除するプリンター 名を選択することができます。
	- [はい (Y)] をクリックします。

## **プリンター名の変更方法**

プリンターを複数台接続して使用する場合には、プリンターにセッ トされているテープカートリッジをプリンター名にすると、識別し やすくなり便利です。ここでは、プリンター名の変更手順を説明し ます。

1 Windows の「スタート」メニューから、[デバイスとプリ ンター】 をクリックします。

「デバイスとプリンター」画面が表示されます。

1 プリンター名を変更したいプリンターをクリックして選択 ▲ します。次に右クリックして表示されるメニューリストか ら「プリンターのプロパティ(P)」をクリックします。 ここでは、例として 18mm 白テープがセットされているプリ ンターを選びます。 プリンター名が複数表示された場合には、変更したいプリン ター名をクリックします。

**う 名前を変更します。**<br>✔ ここでは、例として「18mm Wh」と変更します。

4 [OK]をクリックします。

## <span id="page-16-0"></span>**アプリケーションからテープに印刷する**

### Microsoft Word からの印刷

Microsoft Word 2010 から印刷する例で説明します。印刷には、サ ンプルとしてダウンロードしたフォーマットを使用してテープを作る 方法と、新規に文書を作成してテープを作る方法があります。

<sup>重要 ソ</sup>⁄ 実際にラベル印刷をするためには、指定した幅のテープカート<br>*『*≪】 リッジがプリンターにセットされている必要があります。 リッジがプリンターにセットされている必要があります。

■サンプルフォーマットを使用して印刷する

1 「ファイル」タブで「開く」をクリックし、ダウンロードした 「Samples」フォルダの中にある「18mm ファイル背 .docx」 を開きます。

あらかじめ作成された、縦書きラベル印刷用文書が開きます。

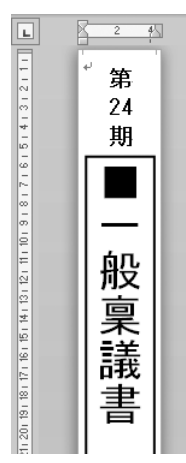

● 「ファイル」タブで「印刷」をクリックし、[プリンター] か<br>● ら「PC\_LABEL-46H」を選択します。

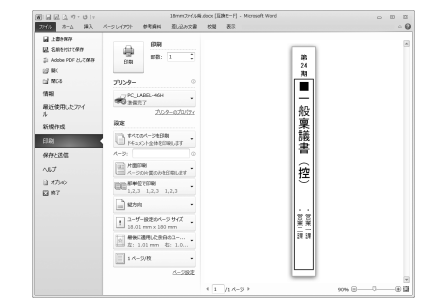

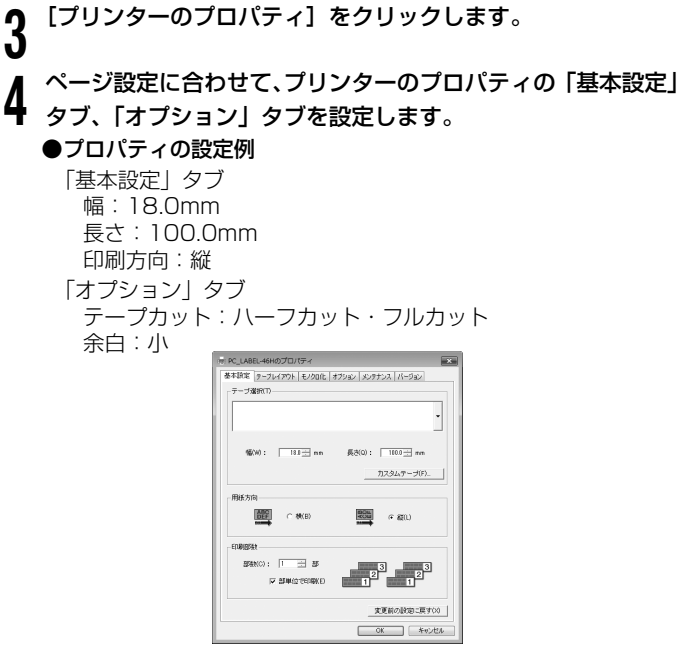

• テープの種類や印刷の方向によって余白の大きさが変わります。 詳しくは [18](#page-19-0) ページの「余白の設定について」をご参照ください。

■ 設定が終わったら、[OK] をクリックして印刷画面に戻り、<br>■ 「ホーム」タブをクリックします。 「ホーム」タブをクリックします。

- 6 例として、「24」と表示されている部分をクリックし、テキ<br>● ストボックフを編集状態にします ストボックスを編集状態にします。
- 「24」を削除して「25」と入力し、位置と文字サイズを修正  $\blacksquare$ します。

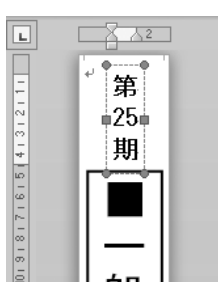

「ファイル」タブで「印刷」をクリックします。

9 プレビュー画面でレイアウトを確認後、[印刷] をクリックし<br>ます。 ます。

■新規に作成して印刷する

- 「ファイル」タブで「新規作成」をクリックし、テンプレート を選択して[作成]をクリックします。
- 1 「ファイル」タブで「印刷」をクリックし、[プリンター]か ▲ ら「PC\_LABEL-46H」を選択します。
- [プリンターのプロパティ]をクリックします。

▲ 「基本設定」タブをクリックし、使用するテープを設定します。<br>▲

5 [OK]をクリックして、印刷画面に戻ります。

6 「ファイル」タブで「印刷」をクリックし、[ページ設定]をクリッ クします。

4 で設定した内容でページの設定をします。

7 「用紙」タブをクリックして、「用紙サイズ(R)」から使用す るテープを指定します。

**Q** 「余白」タブをクリックします。

16

<span id="page-18-0"></span>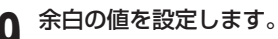

- 9 余白の値を設定します。 18mmTAPE を余白小で使用するときは次のように設定します。
	- • 横書き
		- 上(T):1mm 下(B):1mm
		- 左(L):3mm 右(R):3mm
	- • 縦書き
		- $\dagger$  (T):3mm  $\top$  (B):3mm 左(L):1mm 右(R):1mm

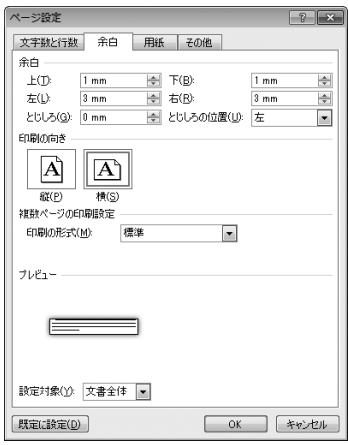

• テープの種類や印刷の方向によって余白の大きさが変わります。 詳しくは [18](#page-19-0) ページの「余白の設定について」をご参照ください。

10 設定が終わったら、[OK] をクリックして印刷画面に戻り、<br>10 「ホーム」 タブをクリックします。

11 印刷する文字を入力します。<br>┃┃

12「ファイル」タブで「印刷」をクリックします。

13 [印刷] をクリックします。

### ヘッダー・フッター設定

17

Microsoft Word から印刷する場合は、ヘッダー・フッターの設 定ができます。テープ印刷の場合は通常の用紙に比べて印刷領域 が制限されますので、ヘッダー・フッター設定をはずして印刷し てください。詳しくは、Microsoft Word のヘルプなどをご覧く ださい。

### <span id="page-19-0"></span>- 余白の設定について -

プリンターのプロパティで設定したテープの幅と長さは、そのま ま、アプリケーションで設定する用紙サイズの縦と横のサイズに なります。

余白の設定は、プリンタードライバーの印刷設定では「小」、「中」、 「大」と設定しますが、アプリケーションでは数値を入力して設 定をします。

また、使用するテープの幅により、設定する余白の数値が異なり ます。

• 表 1 · 表 2 を参考に余白を設定してください。

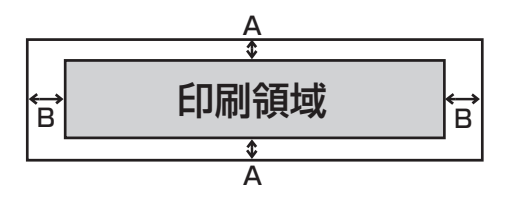

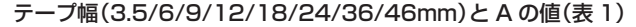

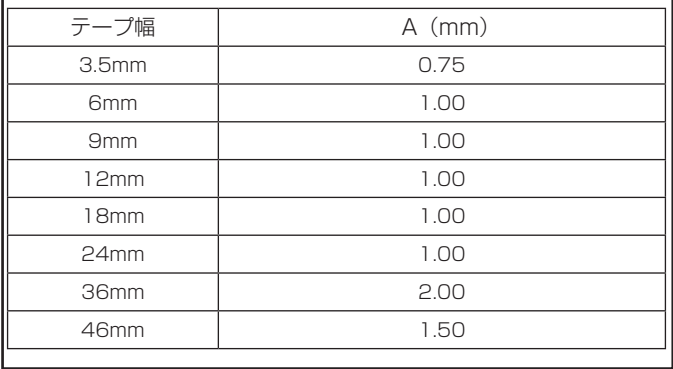

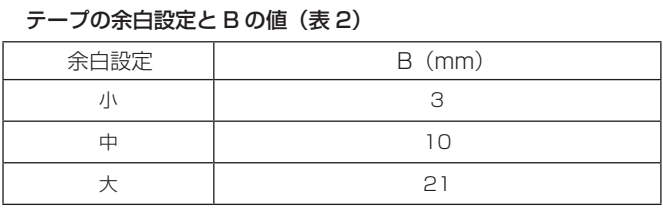

### ● Microsoft Word での余白設定の例

「18mmTAPE /余白小/印刷の向き:横」にプリンターのプロ パティで設定された場合、次のようになります。 余白上下は表 1 より、1mm 余白左右は表 2 より、3mm

### <span id="page-20-0"></span>Microsoft Excel からの印刷

ここでは、Microsoft Excel 2010 から印刷する例で説明します。印 刷には、サンプルとしてダウンロードしたフォーマットを使用してテー プを作る方法と、新規にブックを作成してテープを作る方法がありま す。

 $\mathbb{I}$ 要 $\vee$  実際にテープ印刷をするためには、指定した幅のテープカート PS) リッジがプリンターにセットされている必要があります。

■サンプルフォーマットを使用して印刷する

1 「ファイル」タブで「開く」をクリックし、ダウンロードした 「Samples」フォルダの中にある「18mm 名札 .xlsx」を開 きます。

あらかじめ作成された、ラベル印刷用文書が開きます。

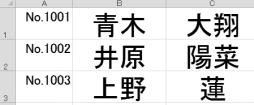

- •あらかじめ入力されている内容は架空のものです。実在する人 物、団体等とは関係ありません。
- 「ファイル」タブで「印刷」をクリックし、[プリンター]から ■ FPC LABEL-46H1 を選択します。

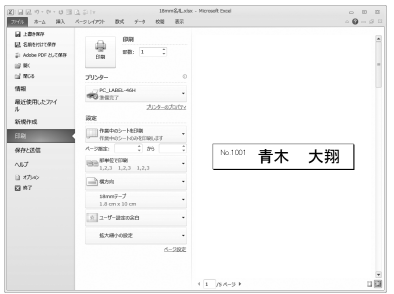

3 [プリンターのプロパティ]をクリックします。

4 ページ設定に合わせて、プリンターのプロパティの「基本設定」 タブ、「オプション」タブを設定します。

### ●プロパティの設定例

19

「基本設定」タブ テープ選択:18mmTAPE 幅:18.0mm 長さ:100.0mm 印刷方向:横 「オプション」タブ テープカット:ハーフカット・フルカット 余白:小

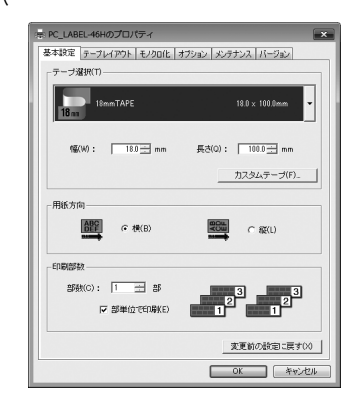

• テープの種類や印刷の方向によって余白の大きさが変わります。 詳しくは [18](#page-19-0) ページの「余白の設定について」をご参照ください。

<mark>5</mark> 設定が終わったら、[OK]をクリックして印刷画面に戻り、<br>5 「ホーム」タブをクリックします

「ホーム」タブをクリックします。 必要に応じてテープ内容を編集します。

- **6** 「印刷するセルを選択し、「ページレイアウト」タブで [印刷範<br>0 囲] をクリックして表示されるメニューから、「印刷範囲の設 定」をクリックします。 ここでは、A1 セルから C1 セルまで選択します。
- 7 「ファイル」タブで「印刷」をクリックします。
- **0** プレビュー画面でレイアウトを確認後、[印刷] をクリックし<br>0 ≢す ます。
- ■新規に作成して印刷する
- 1 「ファイル」タブで「新規作成」をクリックし、テンプレート を選択して[作成]をクリックします。
- 「ファイル」タブで「印刷」をクリックし、「プリンター]か ▲ ら「PC LABEL-46H」を選択します。

[プリンターのプロパティ]をクリックします。

- 「基本設定」タブおよび「オプション」タブをクリックし、
- 使用するテープを設定して「OK] をクリックします。
- ●プロパティの設定例 「基本設定」タブ テープ選択:18mmTAPE 用紙方向:横 「オプション」タブ 余白:小 テープカット:ハーフカット・フルカット

5 設定が終わったら、[OK]をクリックして印刷画面に戻ります。

- 6 印刷画面で、余白のプルダウン(初期設定「標準の余白」)か<br>6 ら「コーザー設定の全白(△)」をクリックします。 ら「ユーザー設定の余白(A)」をクリックします。
- 7 [余白]タブをクリックし、余白の値を設定します。

### ●余白の設定例

20

 $+$  (T):0.1  $\bar{+}$  (B):0.1 左(L):0.3 右(R):0.3 ヘッダー(A):0 フッター(F):0

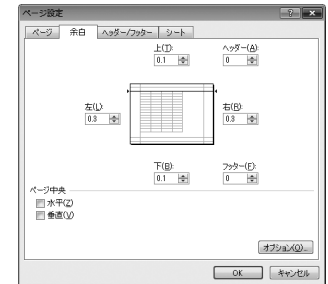

- <span id="page-22-0"></span>• テープの種類や印刷の方向によって余白の大きさが変わります。 詳しくは [18](#page-19-0) ページの「余白の設定について」をご参照ください。
- • 「ページレイアウト」タブ内の「ページ設定」グループでも余白 や印刷の向きを設定できます。
- **y**  設定が終わったら、[OK]をクリックして印刷画面に戻り、 「ホーム」タブをクリックします。

**10** <sup>印刷するデータを入力します。<br>10</sup>

11 「ファイル」タブで「印刷」をクリックします。

12 [印刷]をクリックします。

### ヘッダー・フッター設定

Microsoft Excel から印刷をする場合に、ヘッダー・フッター を設定できます。テープ印刷の場合は通常の用紙に比べて印刷領 域が制限されますので、ヘッダー・フッター設定をはずして印刷 してください。詳しくは、Microsoft Excel のヘルプなどをご 覧ください。

### Microsoft PowerPoint からの印刷

Microsoft PowerPoint 用にもダウンロードして使用できるサンプル フォーマットを用意しています。Microsoft PowerPoint 2010 で サンプルを使用した印刷手順を説明します。

<sup>重要 y</sup>′ 実際にテープ印刷をするためには、指定した幅のテープカート<br>*例*↑ リッジがプリンターにセットされている必要があります。 リッジがプリンターにセットされている必要があります。

- 1 「ファイル」タブで「開く」をクリックし、ダウンロードした 「Samples」フォルダの中にある pptx ファイルを開きます。
- 2 アフィルエンフ C THAMA」 センシンフ<br>2 ら 「PC\_LABEL-46H」を選択します。 ↑「ファイル」タブで「印刷」をクリックし、[プリンター]か
- 1 [設定]のスライドを選択するプルダウン (初期設定「フルペー
- 1 Liske」のスライイで選択するフルフラフ(初期設定イフル 、<br>1 ジサイズのスライド」)から「用紙に合わせて拡大 / 縮小 (S)」 をクリックします。

「用紙に合わせて拡大 / 縮小(S)」の左側にチェックマークがつ いている状態にしてください。

サンプルファイルは、実際に印刷するテープより大きいサイズで 設定されています。印刷の際にはテープに合わせて縮小する必要 があるため、このオプションを使用します。

### 4 ず。 「ホーム」タブをクリックし、スライドのテキストを編集しま

スライドの幅を調整したい場合は、「デザイン」タブの「ページ設 定]をクリックし、「幅(W)」の値を変更します。

• サンプルファイルで設定されているサイズを確認するには[、22](#page-23-0) ページの表を参照してください。『PowerPointの「ページ設定」』 の列が、サンプルファイルごとに設定されている幅と高さの値 です。

<span id="page-23-0"></span>5 編集が終わったら「ファイル」タブで「印刷」をクリックし、 プレビュー画面でレイアウトを確認します。 必要に応じて「プリンターのプロパティ]をクリックして、印刷 するテープの長さなどを調整します。

• 以下の表を参考にしてください。

## 6 [印刷]をクリックします。

### PowerPoint 用サンプルフォーマットの設定値

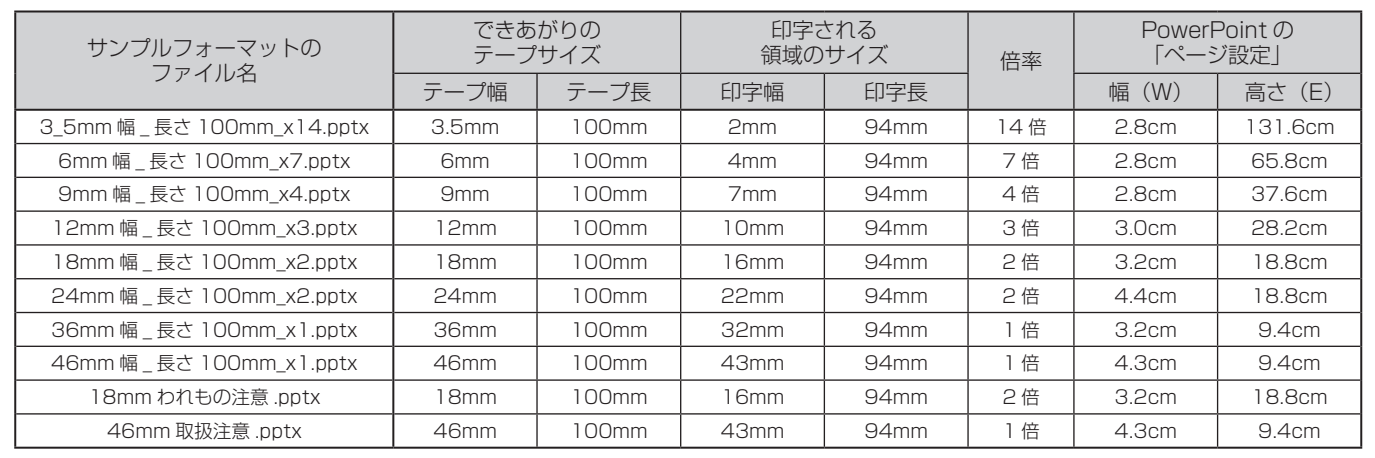

22

### <span id="page-24-0"></span>ペイントからの印刷

ペイントからの印刷では、サンプルとしてダウンロードしたフォーマッ トを使用してテープを作る方法と、新規に画像データを作成してテー プを作る方法があります。

重<sup>要 ソ</sup>< 実際にテープ印刷をするためには、指定した幅のテープカート リッジがプリンターにセットされている必要があります。

■サンプルフォーマットを使用して印刷する

1 「ペイント」から「開く(O)」をクリックし、ダウンロードし た「Samples」フォルダの中にある「18mmTOILET.bmp」 を開きます。

ビットマップファイルが開きます。

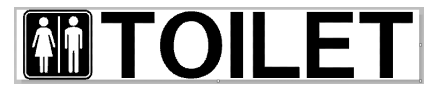

- 2 (P)」をクリックします。 **∩**「ペイント」ボタンをクリックし「印刷(P)」項目内の「印刷
- **32** 中嗣クイナ ロクミィフックファ の違沢」か<br>32 46H を選択し、[適用] をクリックします。 印刷ダイアログで「プリンターの選択」から PC\_LABEL-

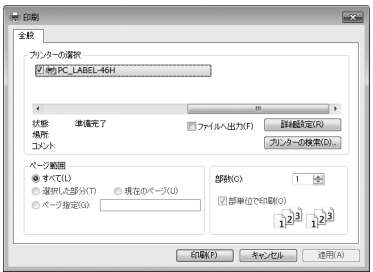

 [詳細設定(R)]をクリックし、印刷設定の「基本設定」タブ、

<u>Д</u> La+mquaxと (1)」でクラックし、中<br>♥ 「オプション」 タブを設定します。

### ●印刷設定の設定例

- 「基本設定」タブ テープ選択:18mmTAPE 用紙方向:横 「オプション」タブ テープカット:ハーフカット・フルカット 余白:小
- 
- ┣┓ 設定が終わったら [OK] をクリックし、プリンターを選択す<br><mark></u>つ</mark> るダイアログに戻り [適用] をクリック後、[キャンセル] を るダイアログに戻り[適用]をクリック後、[キャンセル]を クリックします。
- **6** 「ペイント」ボタンをクリックし「印刷(P)」項目内の「ペー<br>Ô ジ設定(S)」をクリックします。 ジ設定(S)」をクリックします。

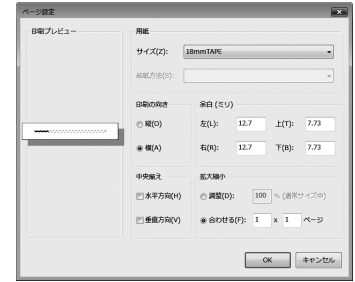

7 [ページ設定]ダイアログで、余白の値を設定します。

### ●余白の設定例

23

 左(L):3ミリ 上(T):1 ミリ 右(R):3ミリ 下(B):1 ミリ

• テープの種類や印刷の方向によって余白の大きさが変わります。 詳しくは [18](#page-19-0) ページの「余白の設定について」をご参照ください。 8 設定が終わったら [OK] をクリックします。

9 ペイントの編集画面で編集します。

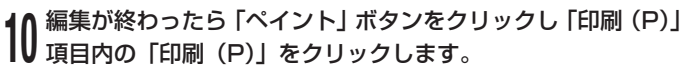

11[印刷(P)]をクリックします。

### ■新規に作成して印刷する

ここでは、プリンター「KL-E500」を使用して、18mmTAPE で横 方向の長さ 100mm、「余白:中」のラベルを作成するときの操作例 を説明します。

- 1 「ペイント」ボタンをクリックしてから「新規(N)」をクリッ クします。
- 「ペイント」ボタンをクリックし「印刷(P)」項目内の「印刷 (P)」をクリックします。
- 3 「プリンター選択」から PC\_LABEL-46H を選択します。
- 「詳細設定 (R)] をクリックします。
- 5 [基本設定]タブをクリックし、使用するテープを設定します。

### ●印刷設定の設定例

 「基本設定」タブ テープ選択:18mmTAPE 用紙方向:横 「オプション」タブ 余白:中 テープカット:ハーフカット・フルカット

- **6** 設定が終わったら [OK] をクリックし、プリンターを選択<br>0 するダイアログに戻り、[適用] をクリック後、[キャンセル] をクリックします。
- ▼ 「ペイント」ボタンをクリックし「印刷(P)」項目内の「ペー<br>7 ジ設定(S)」をクリックします。ページ設定ダイアログで余 白の値を設定します。

### ●余白の設定例

左(L):10 ミリ 上(T):1 ミリ 右(R):10 ミリ 下(B):1 ミリ

• テープの種類や印刷の方向によって余白の大きさが変わります。 詳しくは [18](#page-19-0) ページの「余白の設定について」をご参照ください。

8 設定が終わったら [OK] をクリックします。

「ホーム」タブで、「イメージ」グループ内の「サイズ変更」 をクリックし、値を設定します。

### ●設定例

24

 縦横比を維持する(M):オフ 単位 (B): ピクセル 水平方向(H):400 垂直方向(V):128

10 設定が終わったら [OK] をクリックします。<br>●

<sup>11</sup> ペイントの編集画面でデータを入力します。

10 データの入力が終わったら、「ペイント」ボタンをクリックし 「印刷(P)」項目内の「印刷(P)」をクリックします。

13 [印刷 (P)] をクリックします。

<span id="page-26-0"></span>**エラーメッセージ一覧**

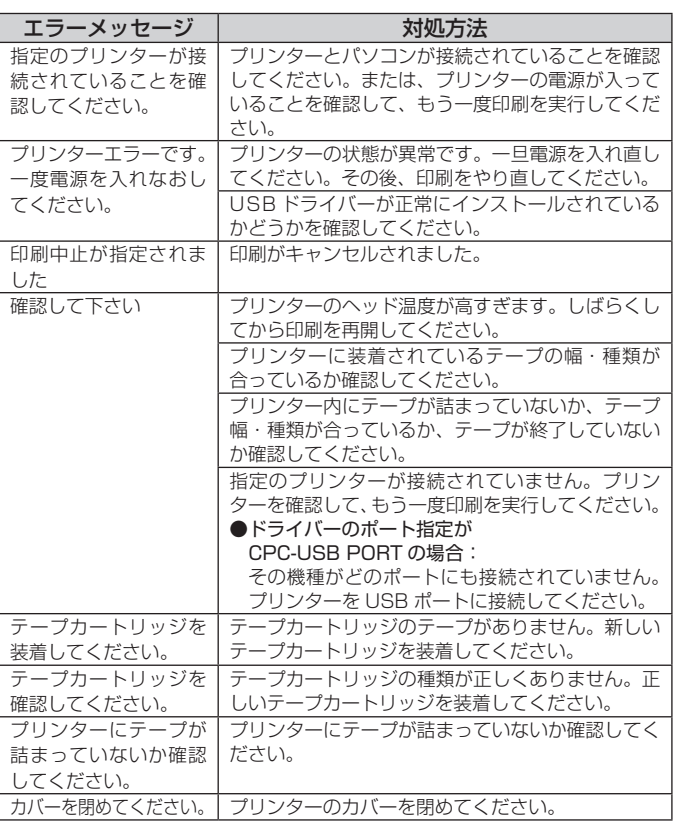

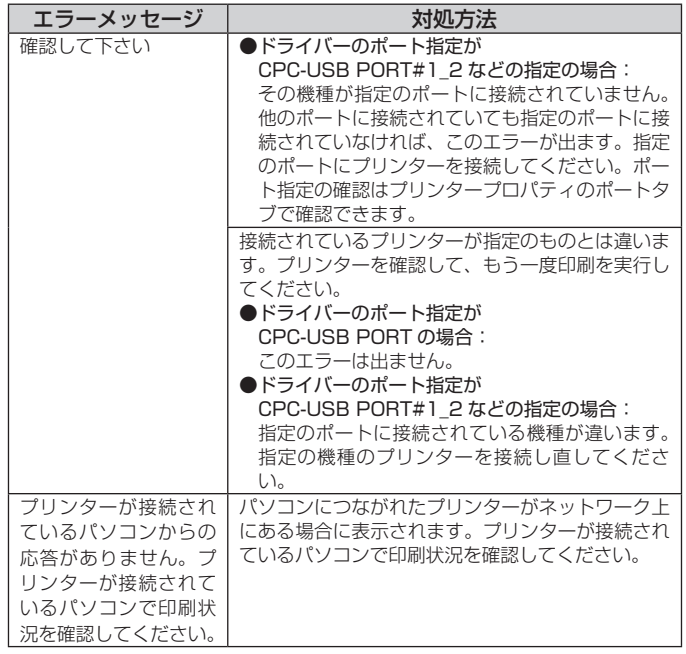

## **CASIO.**

## カシオ計算機株式会社

〒151-8543 東京都渋谷区本町1-6-2

MO1607-A © 2016 CASIO COMPUTER CO., LTD.